## **How to Find Journal Articles**

Use the Journals A-Z link on the Library's homepage to quickly determine whether or not the Library owns a particular journal, and the volumes or years of coverage that are available.

**Step 1**: Click on the Journals A-Z link on the Library's homepage:

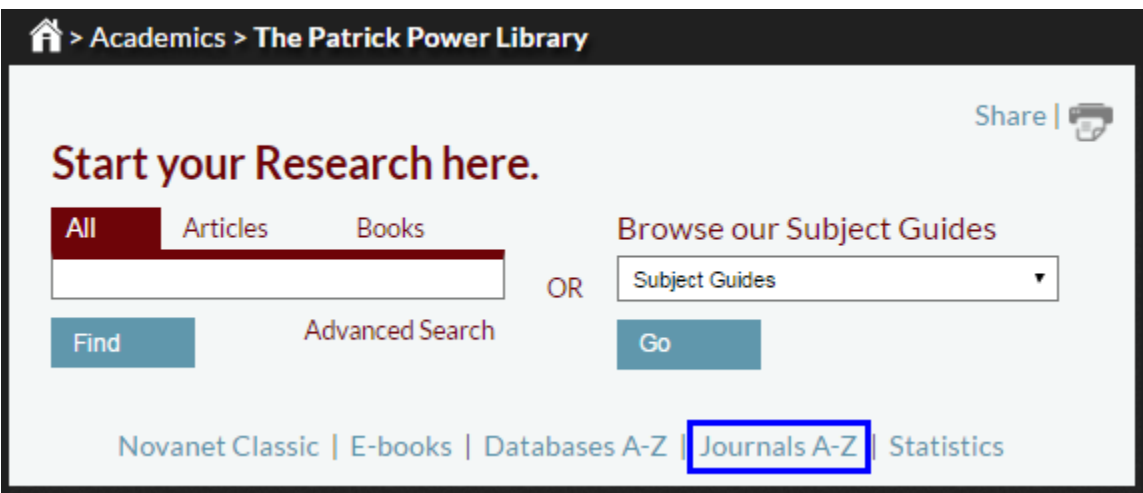

**Step 2**: This will take you to the **Find e-Journal** page. Enter the title of the journal, magazine, or newspaper that you are looking for (e.g., *Harvard Business Review*).

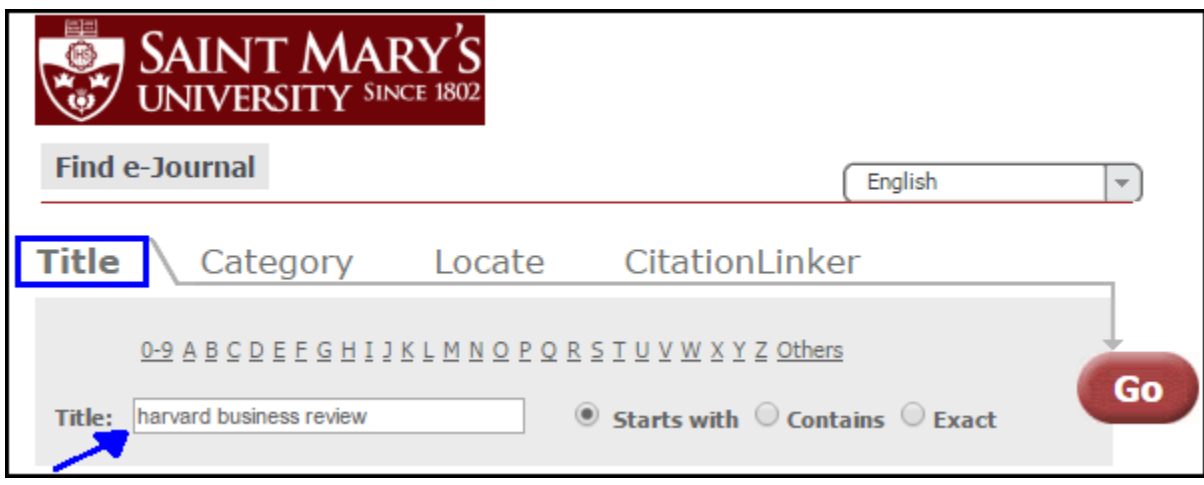

**Step 3:** If you find the journal you are looking for, click on its title to view availability information. In our example below, you can see that the full text of the *Harvard Business Review* is available via the Business Source Premier database from 1922 to the present.

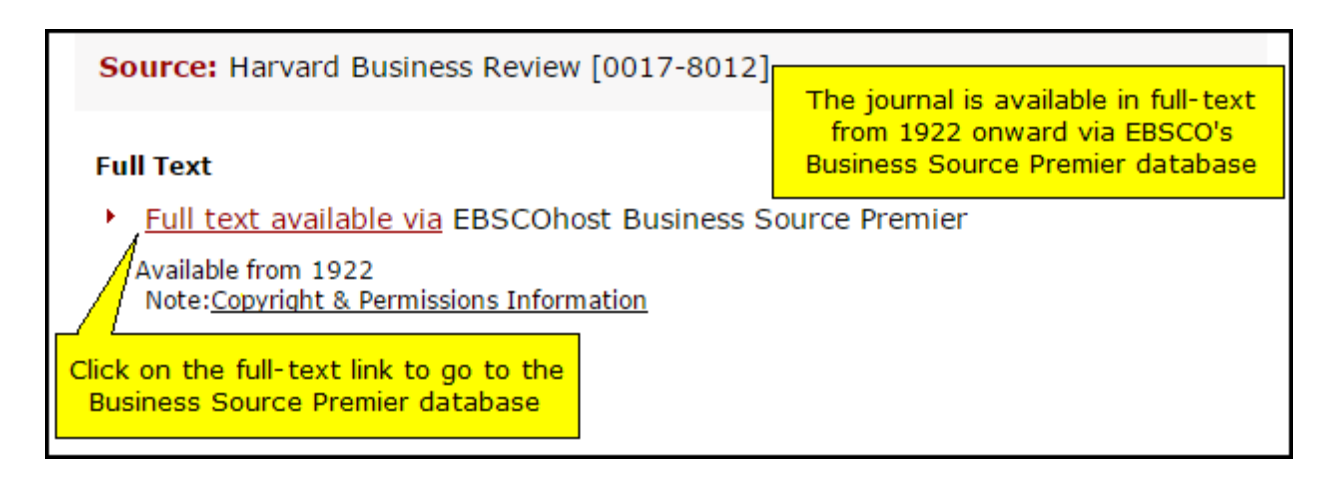

**Step 4**: The database will provide you with publication details for the journal along with links to the individual issues:

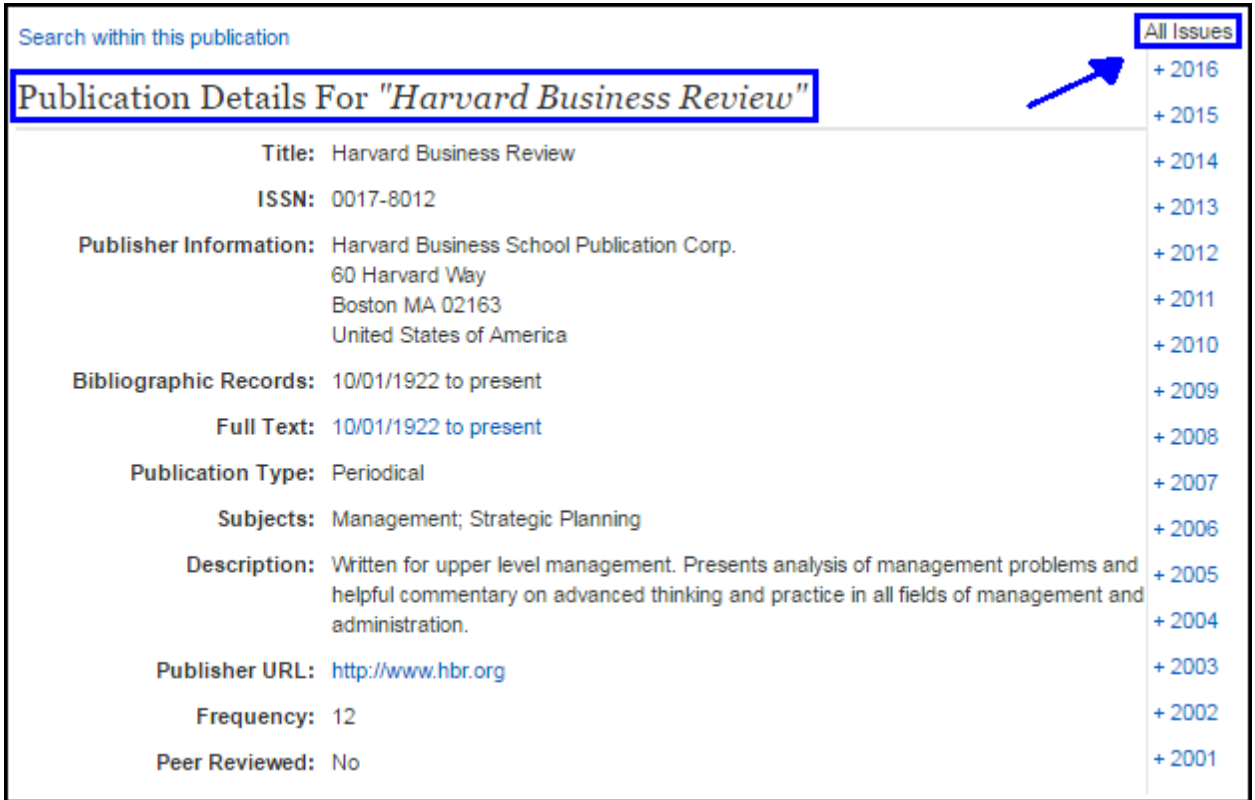

**Step 5**: To locate a specific article, click on the link for the particular year/volume/issue that you need. For example, to find the full text of the article cited below, click on 2010 > Vol. 88 Issue 4:

Shenkar, O. (2010). Imitation is more valuable than innovation. *Harvard Business Review, 88*(4), 28-29. Retrieved from http://hbr.org/

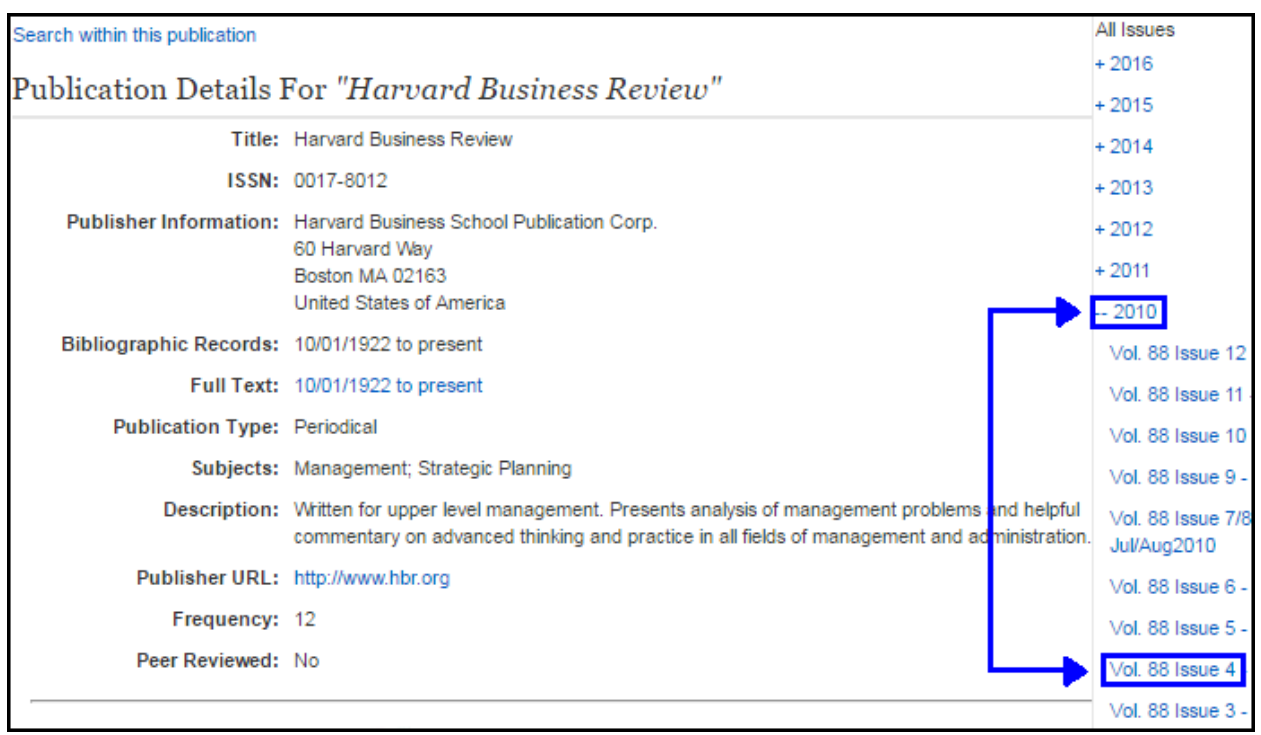

**Step 6**: A list of the articles contained in vol. 88, issue 4 of the journal will appear on the screen. Scroll through the list of articles until you locate the title of the article you need, e.g., "Imitation is more valuable than innovation".

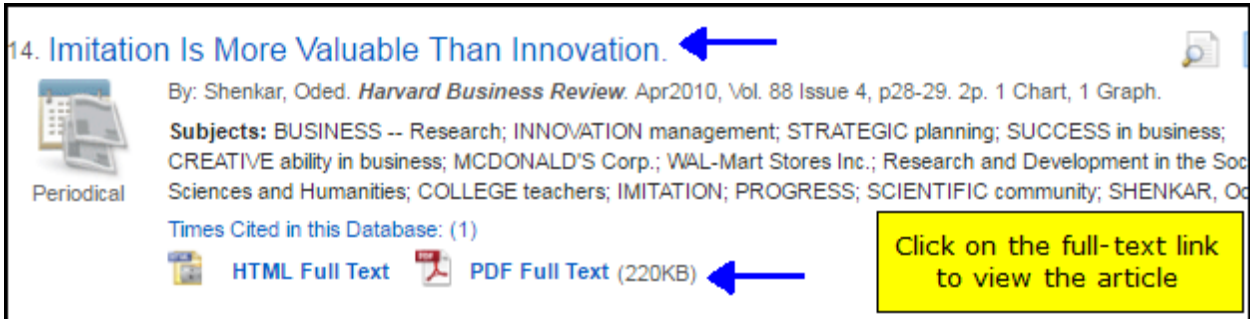

If the article you are looking for is not available in the database you are searching, there are other ways to access the article. For example, the document may be accessible through a different database. Click the "Check for full text" button to see if the article is available elsewhere:

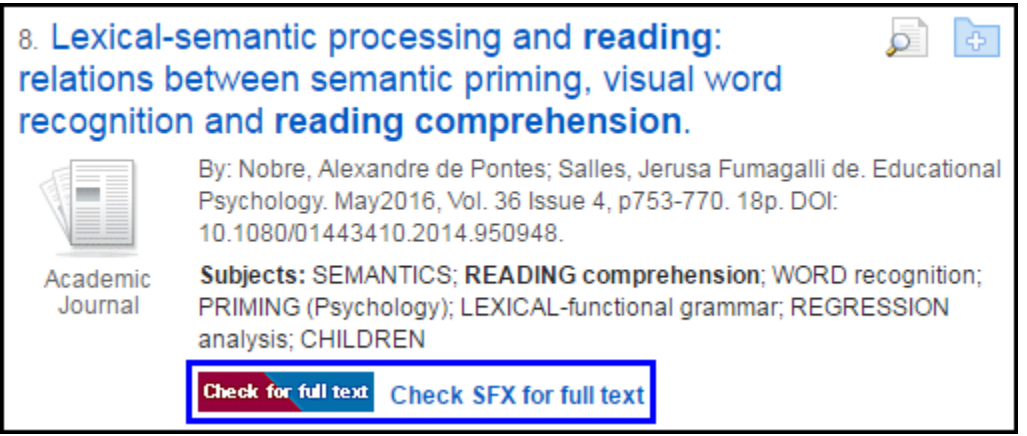

The article below is available through Wiley Online Library. Follow the link to read the full text article.

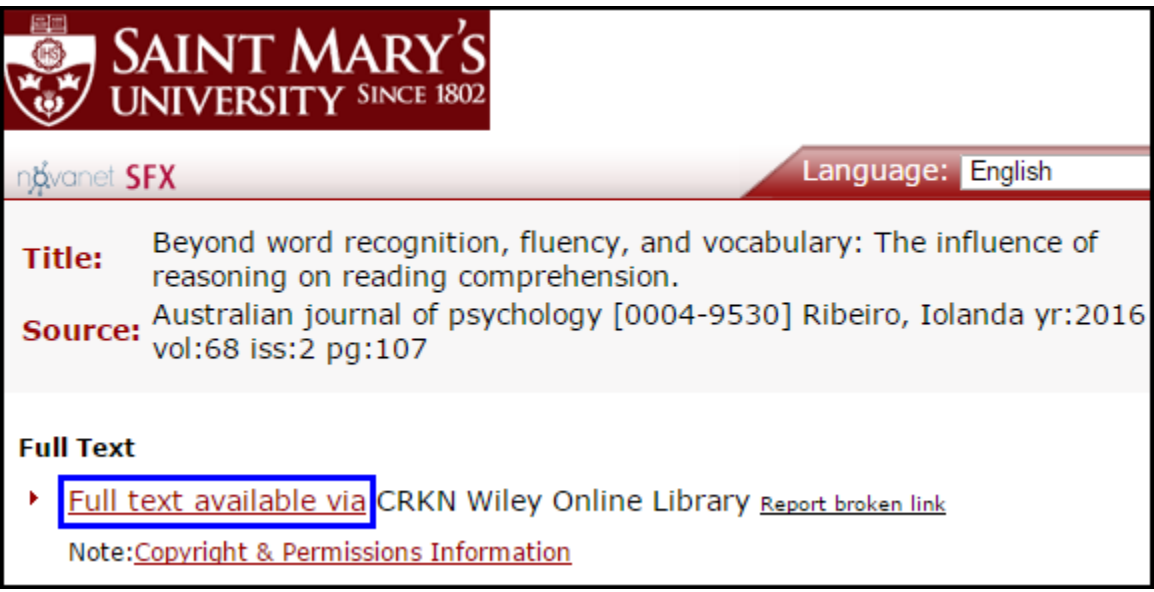

If the article is not available in any databases at Saint Mary's, you can request the article through document delivery.

## **Requesting an Article through Document Delivery**

**Step 1**: You may find an article with no direct links to full text (e.g. no html or PDF full text links). When that happens, look for a link that says "Check for full text." This will take you to the e-journal page. For example, we are going to look for the following article in Academic Search Premier:

Krcmar, M. & Cingel, D. P. (2016). Parent-child joint reading in traditional and electronic

formats. *Media Psychology, 17*(3), 262-281.

DOI:10.1080/15213269.2013.840243

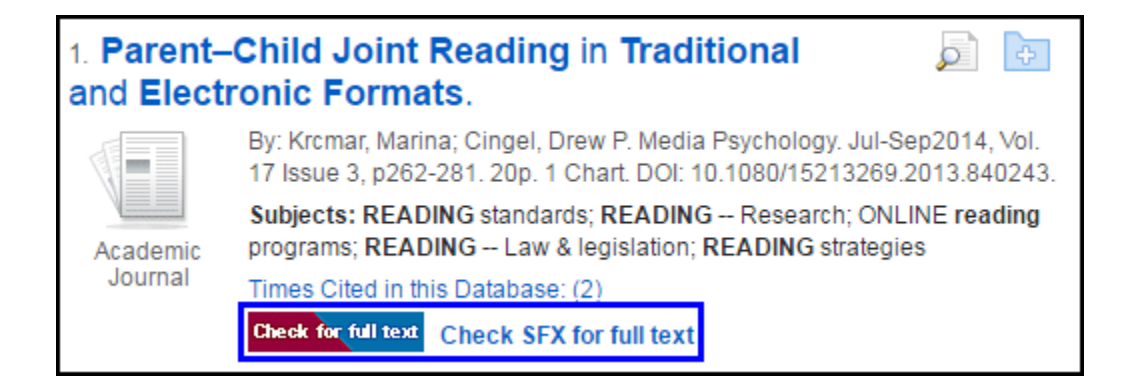

**Step 2:** If the article you want is not available at Saint Mary's, you are given the option of obtaining the article through document delivery. Click the "Request item via" link to have the article delivered to you.

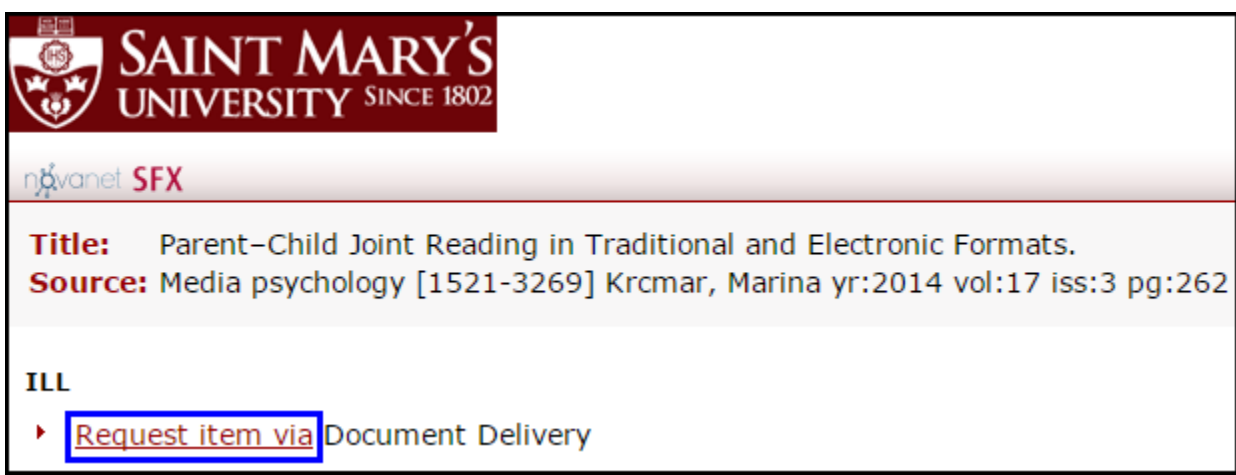

**Step 3**: You will be prompted to log in to the Document Delivery/Interlibrary Loan site. The login is the barcode along the bottom of your SMU ID and the password is usually the last 4 digits of your phone number.

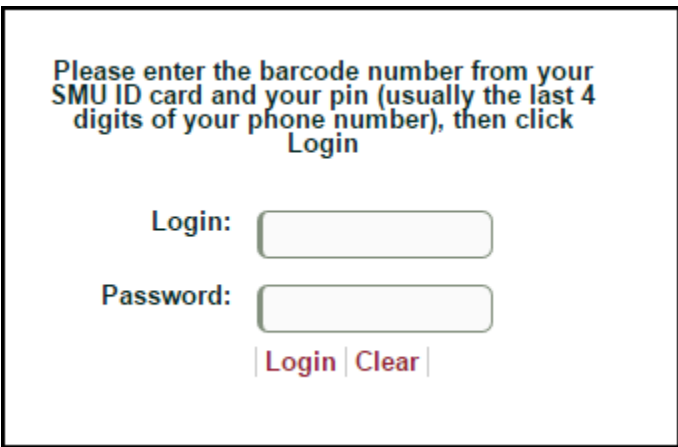

**Step 4**: The information for the journal article should automatically populate the form.

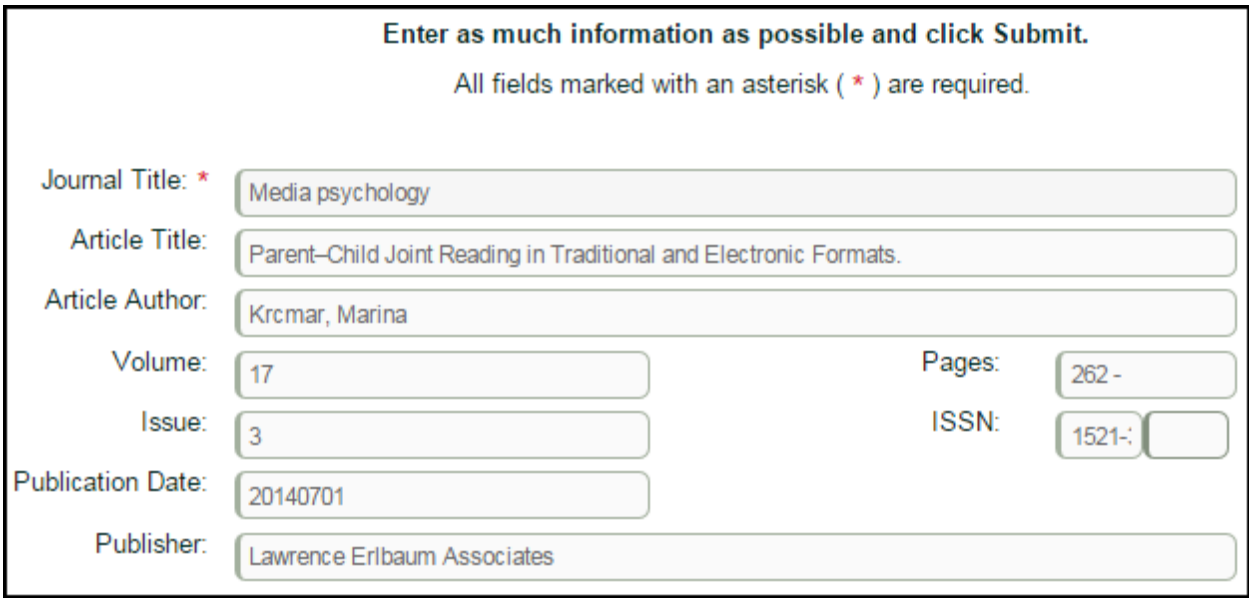

Make sure the information is correct and add any information that may be missing. Be sure to include your current email address if it is not already entered.

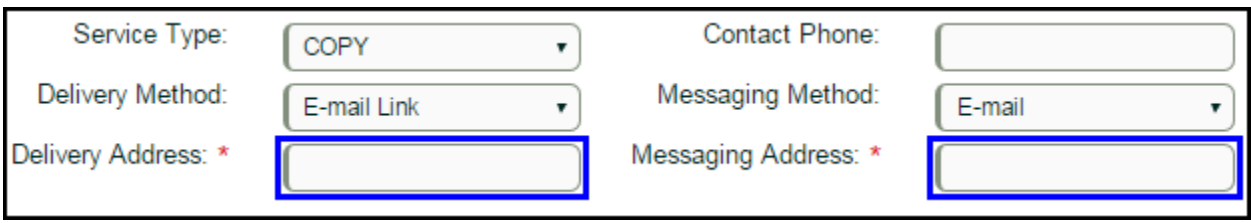

**Step 5:** At the bottom of the page, click the check box next to the copyright statement and then click the submit button.

I hereby certify that this item is being sought for a fair dealing purpose and any copying will be in accordance with the Copyright Act. ✔ To submit the request you must click on the certification box. **Submit Reset** 

**Step 6**: Patience! Copies of journal articles ordered through Interlibrary Loan often arrive within just a few days and can usually be delivered to you directly by email. Materials ordered from outside of Canada may take longer.

If you need assistance in locating journal articles, please visit the staff at the Library's Research Help Desk, call 902.420.5544, or email [research@smu.ca](mailto:research@smu.ca)

Patrick Power Library, August 2016